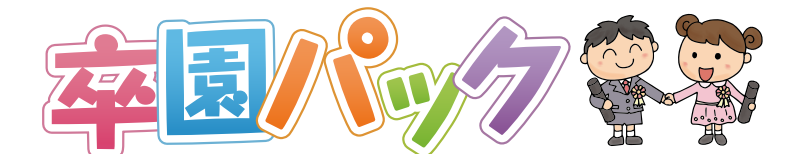

## **CubePDFを利用したPDF変換について**

**0 原稿を作成したソフトウェアにて文書を開く**

**1 原稿を作成したソフトウェアの印刷画面を開く**

**※画面はご使用のソフトウェアにより異なります。**

**下図はMicrosoftWordの場合の印刷画面になります。**

## **3 プリンターのプロパティを選択 レイアウトタブの詳細設定を選択**

## **変換操作(CubePDF)**

**2 プリンタ名にCubePDFを選択**

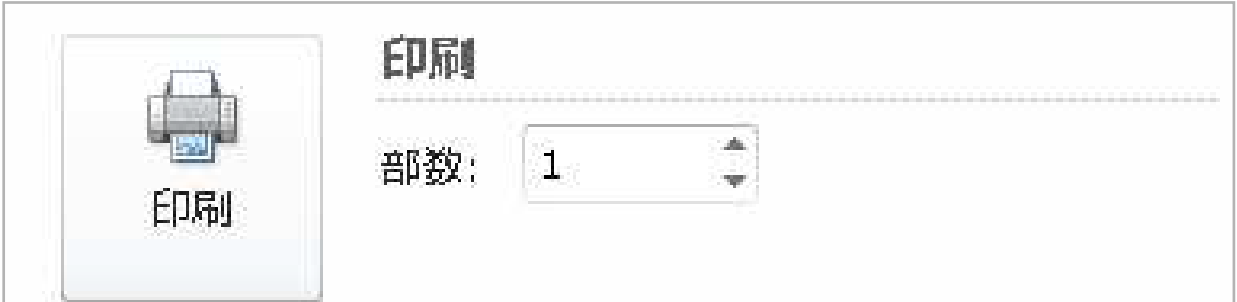

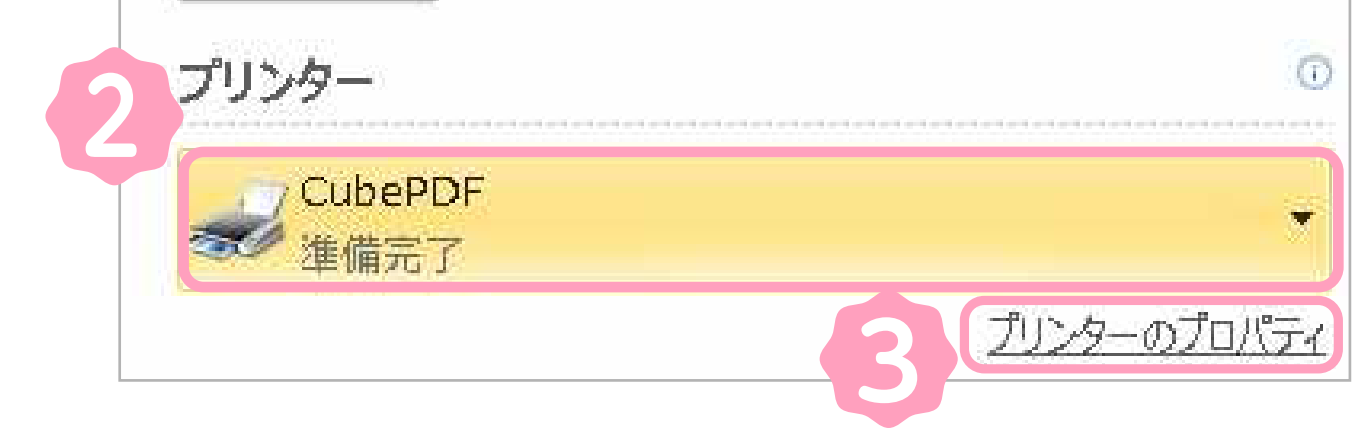

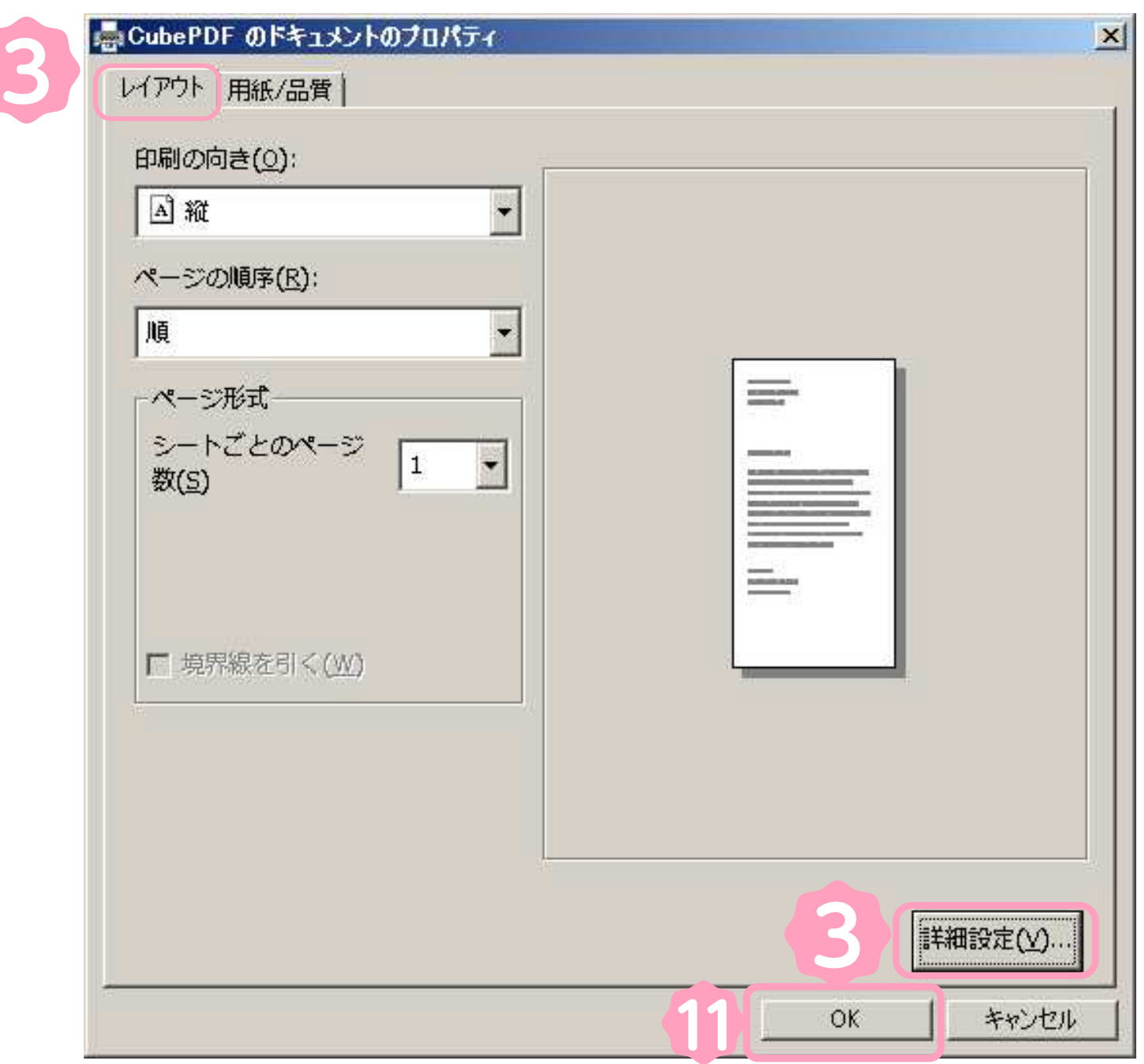

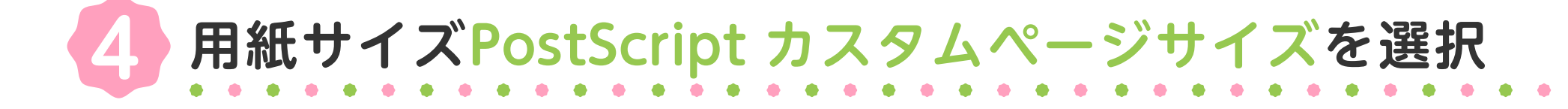

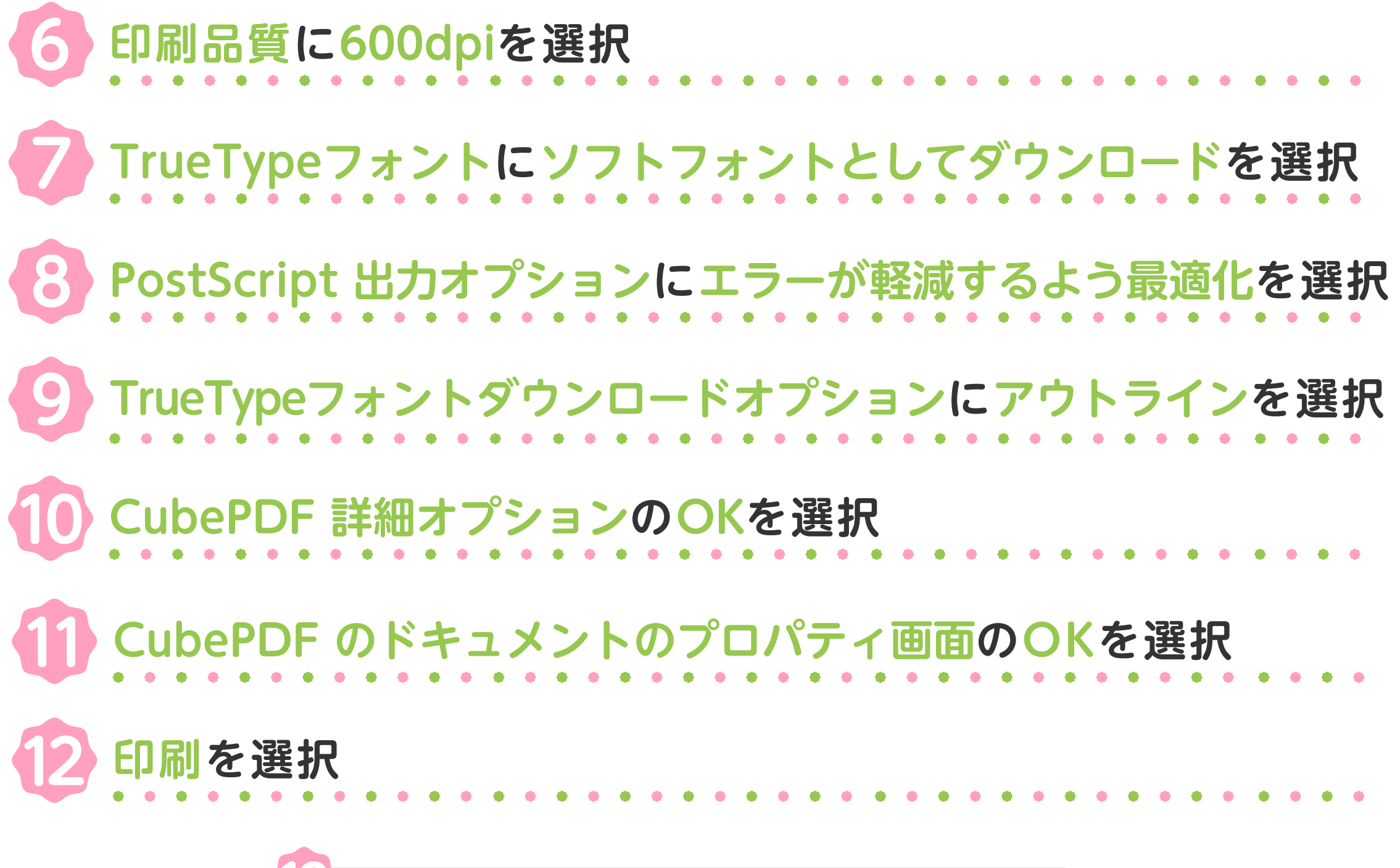

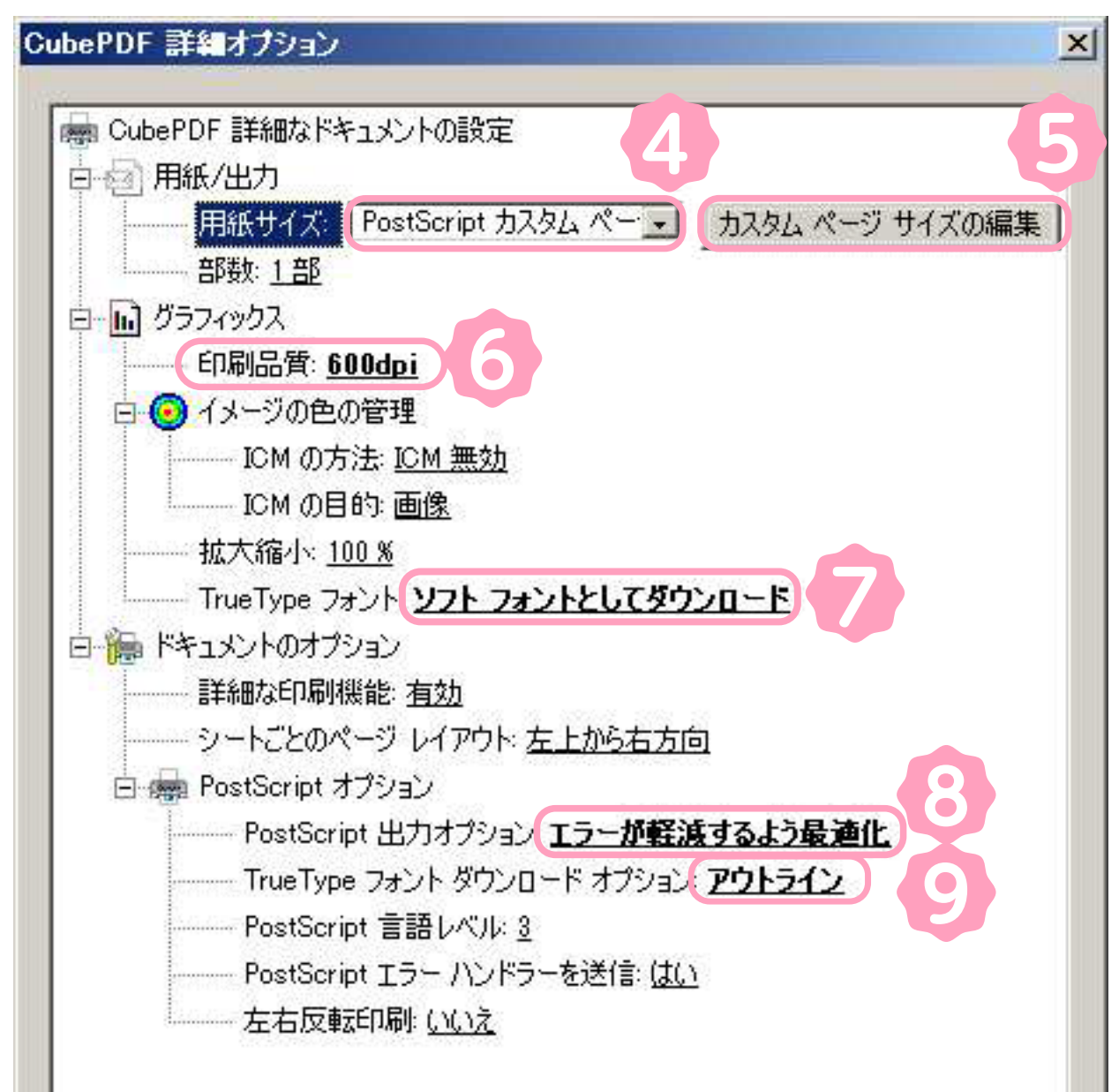

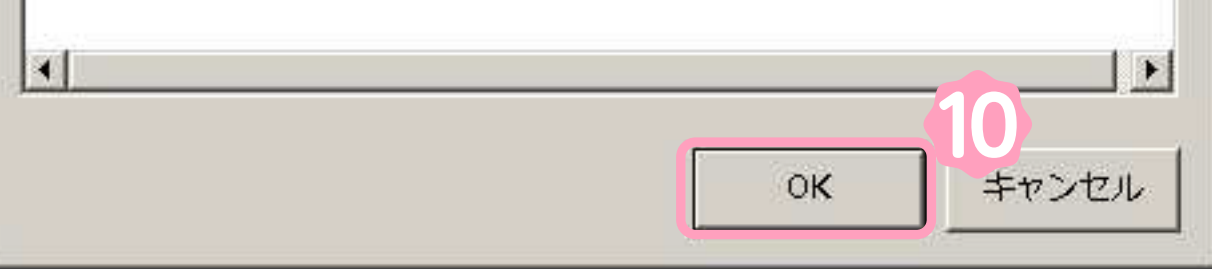

カスタムページサイズの編集を選択する

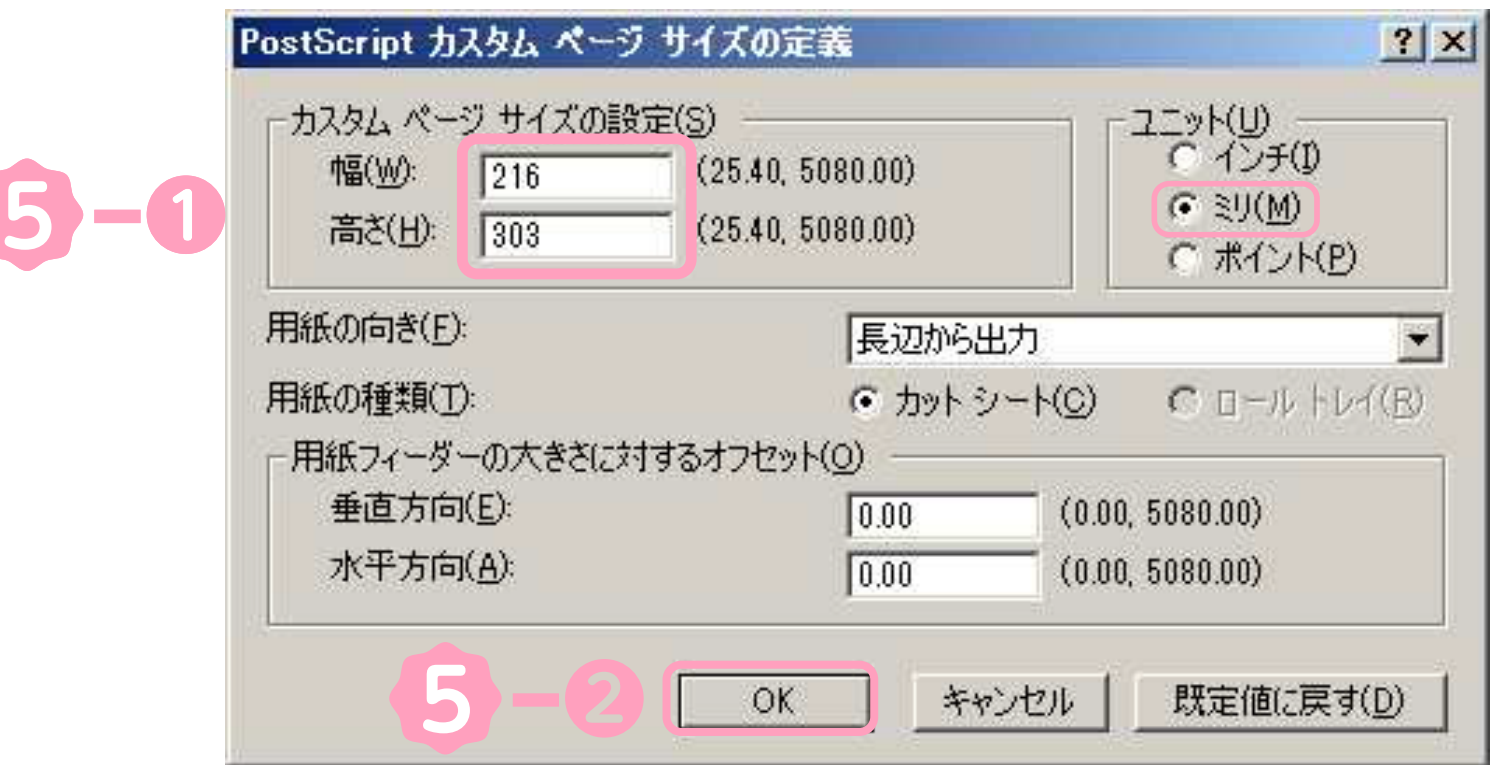

**13 出力ファイルの保存先を確認し変換を選択**

**※もし変換後のPDFの画像が目立って粗くなるようでしたら、 その他タブのPDFの画像を圧縮するを外してお試し下さい。**

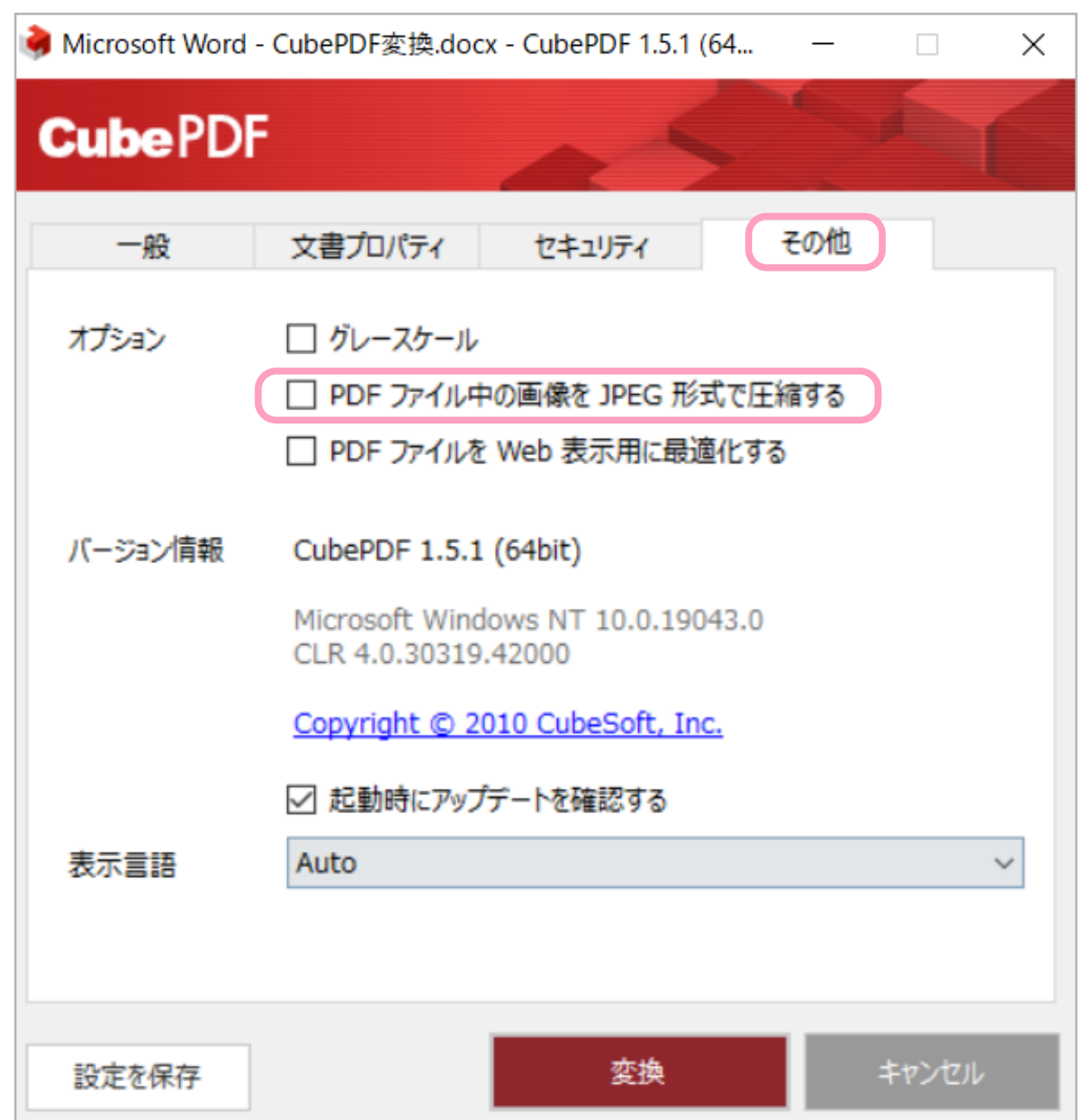

**❶幅216mm、高さ303mmに書き換える こちらは、本文用のサイズになります。 表紙データを変換される場合のサイズは [「データサイズや注意点について」](https://xn--pckwb0bx63wf6d.bookclick.jp/download/data_create.pdf)**

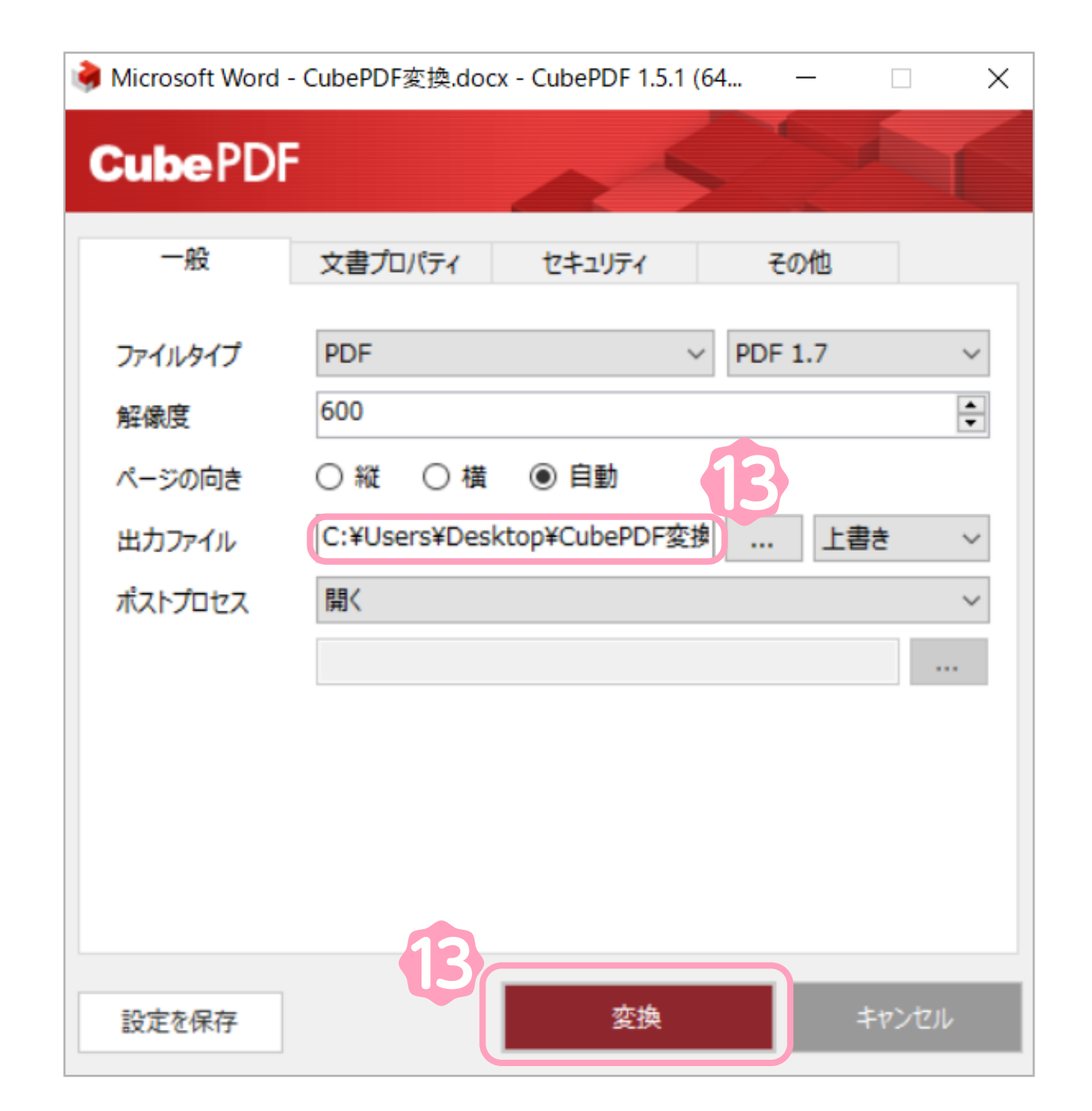

**※ご利用のフォントによっては正しく変換されないものがあります。 詳しくは各メーカー(フォント提供元)にお問合せ下さい。**

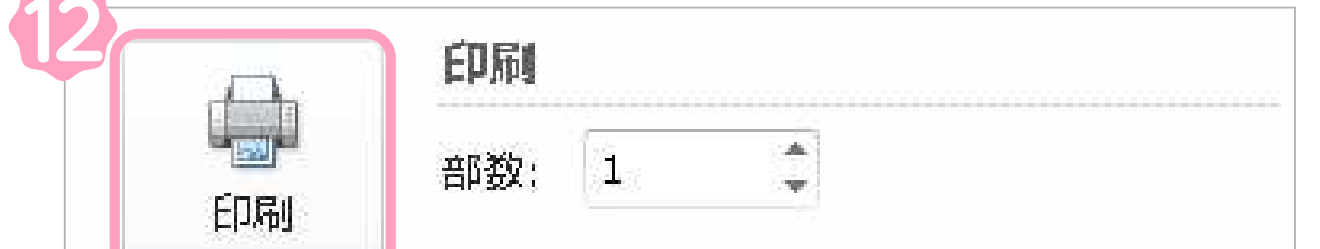

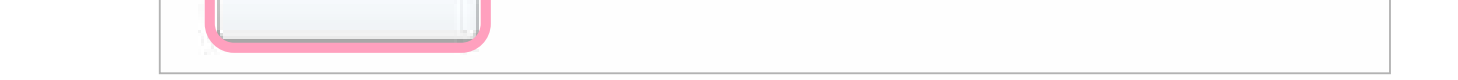

**をご参考下さい。**

**② OKを選択 ※Enterでは設定されないため必ず「OK」を選択して下さい** 

## **事前準備**

**1 CubePDFをインストール 無料PDF作成・変換フリーソフトCubePDF-CubeSoft** ダウンロード(外部リンク) ▶ http://www.cube-soft.jp/cubepdf/ **※ご利用は自己責任でお願いいたします**

**2 原稿作成**

**原稿は本文の場合、A4正寸(210㎜×297㎜)から天地左右に3mmづつ塗り足 しがついた216㎜×303㎜で作成いただく必要がございます。(塗り足しは製本 時に裁ち落とされます。)**

**表紙データを変換される場合のサイズは  [「データサイズや注意点について」](https://xn--pckwb0bx63wf6d.bookclick.jp/download/data_create.pdf) をご参考下さい。**

**また仕上りサイズの内側であってもフチのギリギリに配置された箇所は、断裁の僅** かな誤差により切れてしまう可能性がありますので、切れて欲しくない写真や文字 **は仕上位置より内側3㎜程度、寄せていただけますようにお願いいたします。**